# We **Care** about **Lit**erature: CareLit Complete Das CareLit Backoffice für Bibliotheken

Dieses Dokument enthält Informationen zur Konfiguration von CareLit Complete im Backoffice. Über das Backoffice können Sie CareLit Complete an Ihre Bedürfnisse anpassen, eigene Bestände hinterlegen sowie Nutzungsstatistiken abrufen. In diesem Dokument erfahren Sie Schritt-für-Schritt, wie Sie:

- Eigene Zeitschriftenbestände anlegen
- Eigene Bibliotheksbestände hinterlegen
- Den Link-Resolver nutzen
- Nutzungs- und Kostenstatistiken abrufen
- Ihre Zugangsdaten anpassen

Um das Backoffice nutzen zu können, müssen Sie in CareLit Complete eingeloggt sein. Sofern sie einen IP basierten Zugang besitzen, ist dies automatisch der Fall. Ansonsten müssten Sie sich zunächst über die Login-Seite im System einloggen. Der Login ist über <https://www.carelit.de/user/login.php> möglich. Sobald Sie ein geloggt sind, zeigt das System in der oberen Bildschirmleiste Ihren Benutzernamen an.

 $\frac{1}{2}$  60 Stand: 11.05.2020  $\triangle$  Willkommen, Andreas Lauterbach **areLit** *nsmedlu* 

Nun können Sie ins Backoffice wechseln, um CareLit Complete zu konfigurieren. Bitte gehen Sie hier zu auf folgende Adresse:

<https://www.carelit.de/backoffice/menu.php>

Wichtig: Geben Sie diesen Administrationslink nur an Personen weiter, die Sie mit der Administration betrauen wollen.

## Eigene Zeitschriftenbestände

Sie können in CareLit Complete eigene Zeitschriftenbestände hinterlegen. Wenn Benutzerinnen oder Benutzer in den Suchergebnissen einen Treffer anklicken, der in ihrem Bestand vorhanden ist, leitet sie die Trefferseite von CareLit Complete direkt auf ihrem Bestand weiter. Dies kann zum Beispiel ihr Bibliotheks-Archiv, eine Bestellseite oder eine allgemeine Information sein, wo die Benutzerin oder der Benutzer den Titel in ihrer Einrichtung ausleihen kann.

Um diese Funktion nutzen zu können, müssen Sie im ersten Schritt hinterlegen, welche Bibliotheksstandorte sie anzeigen möchten.

Ein Beispiel: in ihrer Einrichtung existiert eine Zentralbibliothek im Erdgeschoss des Gebäudes A sowie eine Bereichsbibliothek in Gebäude B.

#### Schritt 1: Eigene Standorte anlegen

Schicken Sie nun zunächst auf die Schaltfläche "eigene Bibliotheksstandorte"

 $\Box$ 

#### Backoffice Verwaltung - Eigene Bestände & Link Resolver

Hier können Sie CareLit konfigurieren, sodass in den Suchergebnissen eigene Zeitschriftenbestände (statt CareLit Volltextbeständen) eingeblendet werden. Legen Sie hierzu in "Eigene Bibliotheksstandorte" Ihre Standorte an. Im zweiten Schrtitt können Sie in "Ihre Zeitschriftenbestände" hinterlegen, an welchen Standorten Sie welche zeitschriften vorhalten. In "Link Resolver" können Sie im dritten Schritt einstellen, auf welche Seite Ihre Nutzer\*innen weitergeleitet werden, wenn Sie einen Titel anklicken, den Sie in Ihrer Bibliothek vorrätig haben.

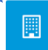

Eigene Bibliotheksstandorte hier können Sie eigene Bibliotheksstandorte definieren. Diesen Standorten können Sie Bestandstitel zuweisen, die den Nutzer\*innen bei der Trefferauswahl angezeigt werden

Eigene Zeitschriftenbestände hier können Sie eigene Zeitschriftenbestände Ihren Bibliotheksstandorten zuweisen. Die Nutzer\*innen erhalten dann eine Information über den Bestandsort

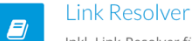

Inkl. Link-Resolver für die Nutzung im Biobliothekssystem, Schnittstelle zu Subito, CINAHL, DOI und ZB med sowie weiteren Informations- und Lieferdiensten

Im folgenden Dialog können Sie eigene Bibliotheksstandorte hinzufügen, löschen beziehungsweise vorhandene Standorte vorübergehend deaktivieren. Klicken Sie zunächst auf hinzufügen, um den ersten neuen Standort anzulegen und geben Sie den Namen des Standorts ein. Verfahren sie in gleicher Weise mit allen Standorten, die sie anlegen möchten. Sie können beliebig viele Standorte anlegen.

Backoffice Verwaltung - Standorte

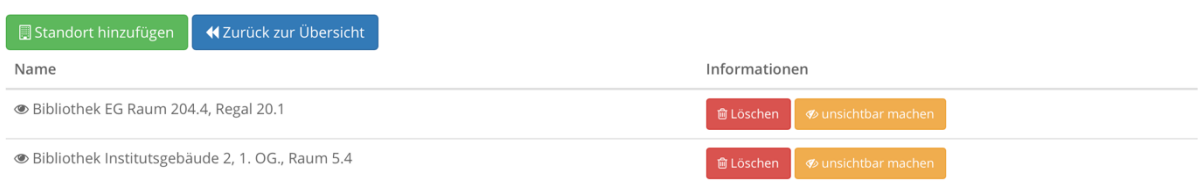

#### Schritt 2: Zeitschriftentitel Standorten zuweisen

Im nächsten Schritt können Sie die Zeitschrift den Titel, die bei Ihnen im Haus vorhanden sind, den einzelnen Bibliotheksstandorten zuweisen. Klicken Sie hier für im Büro auf die Schaltfläche "Eigene Zeitschriftenbestände".

Backoffice Verwaltung - Eigene Bestände & Link Resolver

 $\Box$ 

Hier können Sie CareLit konfigurieren, sodass in den Suchergebnissen eigene eitschriftenbestände (statt CareLit Volltextbeständen) eingeblendet werden. Legen Sie hierzu in "Eigene Bibliotheksstandorte" Ihre Standorte an. Im zweiten Schrtitt könne ie in "Ihre Zeitschriftenbestände" hinterlegen, an welchen Standorten Sie welche zeitschriften vorhalten. In "Link Resolver" können Sie im dritten Schritt einstellen, auf y che Seite Ihre Nutzer\*innen weitergeleitet werden, wenn Sie einen Titel anklicken, den Sie in Ihrer Bibliothek vorrätig haben.

Eigene Bibliotheksstandorte hier können Sie eigene Bibliotheksstandorte definieren. Diesen Standorten können Sie Bestandstitel zuweisen, die den Nutzer\*innen bei der Trefferauswahl angezeigt werden

Eigene Zeitschriftenbestände hier können Sie eigene Zeitschriftenbestände Ihren Bibliotheksstandorten zuweisen. Die Nutzer\*innen erhalten dann eine Information über den Bestandsort

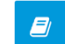

**Link Resolver** 

Inkl. Link-Resolver für die Nutzung im Biobliothekssystem, Schnittstelle zu Subito, CINAHL, DOI und ZB med sowie weiteren Informations- und Lieferdiensten

Im folgenden Dialog sehen Sie nun eine Liste der bereits angelegten Bestände. Um einen neuen Bestand anzulegen klicken Sie bitte auf die Schaltfläche "Eigenen Bestand hinzufügen". Nun können Sie einen neuen Zeitschriftentitel anlegen.

Wählen Sie nun zunächst die Zeitschrift aus, die bei Ihnen im Haus vorhanden ist. Anschließend wählen Sie den Standort aus, an dem diese Zeitschrift erhältlich ist.

Im folgenden Feld "von" geben Sie an ab wann Sie die Zeitschrift im Archiv besitzen, zum Beispiel: 1996.

Im Feld "bis" geben Sie an, bis wann sie die Zeitschriften massiv besitzen, zum Beispiel: 2020. Wenn Sie den Titel fortlaufend führen, geben Sie hier das aktuelle Jahr ein. CareLit Complete wird dann die Vorführung im kommenden Jahr automatisch übernehmen.

Im Feld "Link" Können Sie eine Web Adresse hinterlegen, die der Benutzerin oder die Benutzer angezeigt wird, wenn er in der Trefferliste diese Zeitschrift angezeigt bekommt. Dieser Link kann zum Beispiel auf eine Bestellseite, eine Informationsseite, oder die Startseite gehe Bibliothek zeigen.

> *Tipp: im folgenden Schritt zeigen wir Ihnen, wie sie hier komplexe Link-Resolver anlegen.*

Sie können hier beliebig viele Titel, Jahrgänge und zu Ordnungen anlegen.

#### Neuen Bestand hinzufügen

Hier können Sie einen neuen Bestandstitel anlegen. Bitte wählen Sie eine Zeitschrift, einen Bestandsort und den Zeitraum für den vorhandenen Bestand aus. Neue Bestandsorte können Sie hier festlegen.

In der URL können Sie einen Link hinterlegen, der den Nutzer\*innen für diesen Titerl angezeigt werden soll.

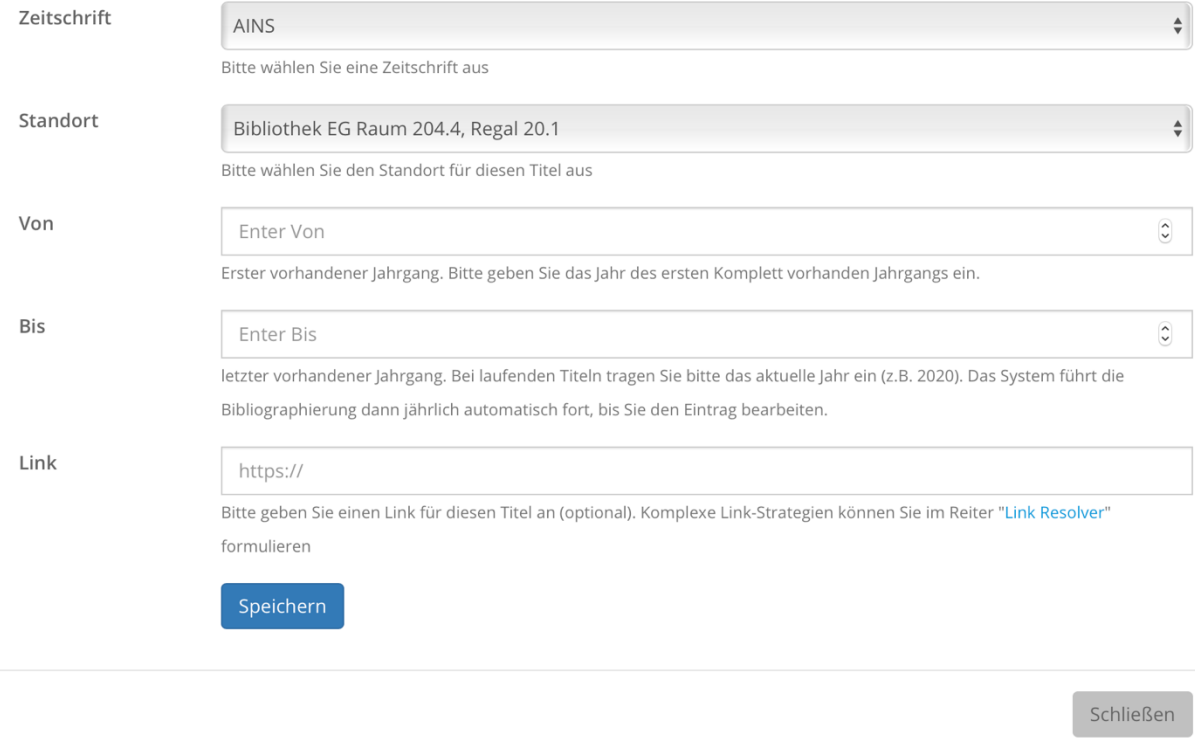

#### Schritt 3: Link-Resolver

In den beiden letzten Schritten haben wir Ihnen gezeigt, wie sie Zeitschriften Titel für Ihre Einrichtung anlegen. In diesem Schritt zeigen wir Ihnen, wie sie komplexe Link Resolver Strategien hinterlegen. Der Link-Resolver ermöglicht Ihnen, individuell für Titel, Zeitschriften, Jahrgänge, Standorte oder Autorinnen und Autoren den Links auf ihr Archiv zu generieren. So können Sie Benutzerinnen und Benutzer aus der CarerLit Complete Trefferliste Ziel genau in ihren Bibliotheks Katalog verlinken.

Klicken Sie hier für im Menu auf die Schaltfläche Link Resolver. Backoffice Verwaltung - Eigene Bestände & Link Resolver

Hier können Sie CareLit konfigurieren, sodass in den Suchergebnissen eigene Zeitschriftenbestände (statt CareLit Volltextbeständen) eingeble det werden. Legen Sie hierzu in "Eigene Bibliotheksstandorte" Ihre Standorte an. Im zweiten Schrtitt können Sie in "Ihre Zeitschriftenbestände" hinterlegen, an welchen Star orten Sie welche zeitschriften vorhalten. In "Link Resolver" können Sie im dritten Schritt einstellen, auf welche Seite Ihre Nutzer\*innen weitergeleitet werden, wenn Sie e en Titel anklicken, den Sie in Ihrer Bibliothek vorrätig haben.

Eigene Bibliotheksstandorte hier können Sie eigene Bibliotheksstandorte definieren. Diesen Standorten können Sie Bestandstitel zuweisen, die den Nutzer\*innen bei der Trefferauswahl angezeigt werden

Eigene Zeitschriftenbestände  $\bullet$ hier können Sie eigene Zeitschriftenbestände Ihren Bibliotheksstandorten zuweisen. Die Nutzer\*innen erhalten dann eine Information über den Bestandsort

**Link Resolver** Inkl. Link-Resolver für die Nutzung im Biobliothekssystem, Schnittstelle zu Subito, CINAHL, DOI und ZB med sowie weiteren

Informations- und Lieferdiensten

**B** 

Hier können Sie nun für den Titel eine komplexe URL hinterlegen. Hierfür stehen Ihnen folgende Variablen zur Verfügung:

[issn] - ISSN der Zeitschrift [jahr] - Jahrgang der Zeitschrift [monat] - Monat der Zeitschrift [name] - Name der Zeitschrift [journal] – Name des Journals [zs id] – CareLit Journal-ID (Liste beim Verlag erhältlich) [titel] - Titel des Beitrags [autor] - Autor\*innen [id] - CareLit Dokumentennummer

Beispiellink: [https://www.ihre](https://www.ihre-einrichtung.de/archiv/suche?issn=%5bissn%5d&titel=%5btitel%5d&source=carelit&id=%5bid)[einrichtung.de/archiv/suche?issn=\[issn\]&titel=\[titel\]&source=carelit&id=\[id\]](https://www.ihre-einrichtung.de/archiv/suche?issn=%5bissn%5d&titel=%5btitel%5d&source=carelit&id=%5bid)

Sie können die Variablen beliebig verwenden und so ihren Bedürfnissen anpassen. Nun ist der Link Resolver fertig konfiguriert.

# Trefferseite

Sie können das Ergebnis nun testen, indem sie eine Recherche durchführen. Wechseln Sie hierfür auf die Suchseite von CareLit Complete<https://www.carelit.de/intranet/suche.php> Und führen dort eine Suche nach einem Titel durch, den sie in den eigenen Beständen führen. Wenn Sie nun anschliessend auf die Artikel Karte klicken, sehen Sie neu folgende Schaltflächen:

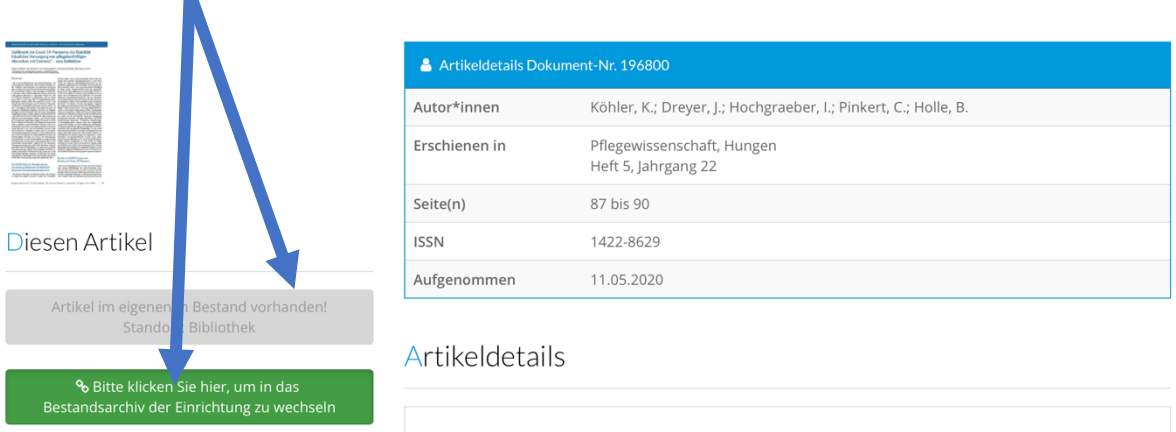

Die obere Schaltfläche signalisiert der Benutzerin beziehungsweise dem Benutzer, dass dieser Titel im eigenen Bestand der Hochschule vorhanden ist. Wenn sie für diesen Titel einen Link hinterlegt haben (einfacher Bestelllink beziehungsweise Link Resolver), dann wird die untere grüne Schaltfläche angezeigt. Ein Klick auf diese Schaltfläche führt die Benutzerin beziehungsweise den Benutzer dann direkt auf die Bestellseite beziehungsweise in ihr Bibliothek System.

# Statistiken

Über die Schaltfläche Statistik können Sie die Nutzungsstatistiken für CareLit Complete abgerufen. Bitte wählen Sie zunächst einen Datumsbereich, für den sie die Statistiken abrufen möchten. CareLit Complete führt die Statistiken seit 15.3.2020. Ältere Statistiken finden Sie noch im alten Paket CareLit classic.

## Backoffice Verwaltung - Statistiken

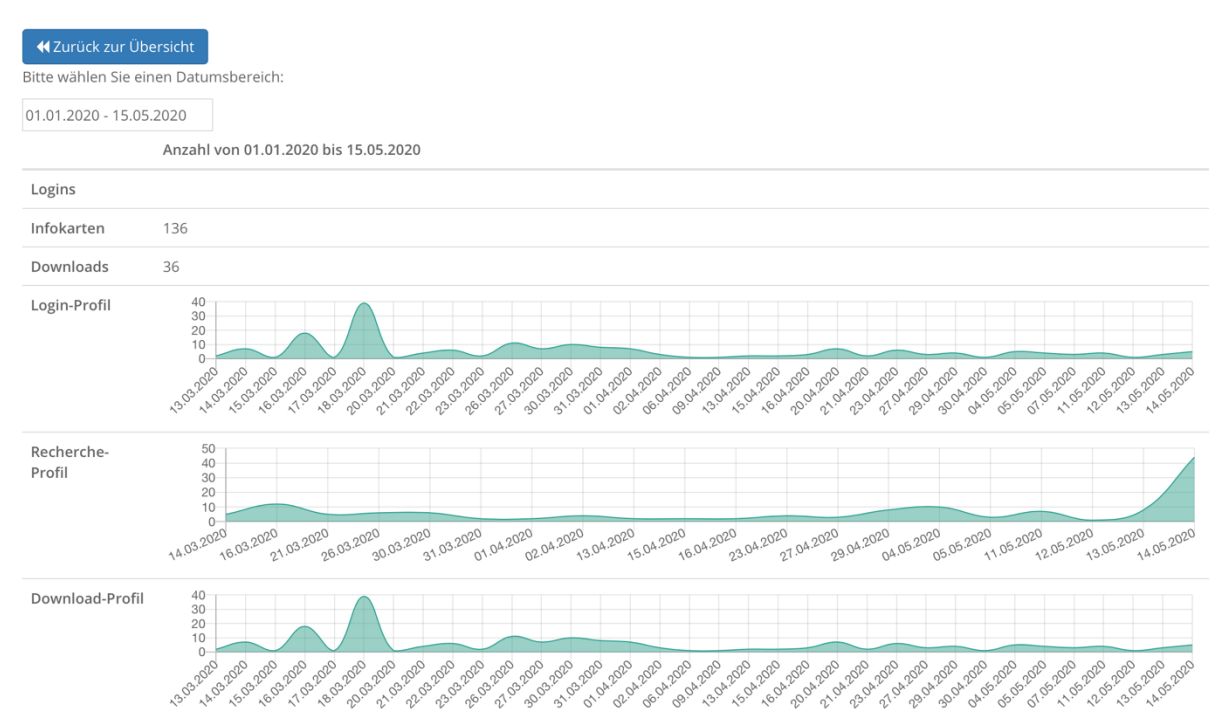

## Kosten

Sofern sie den Volltextdownload in CareLit Complete aktiviert haben, können Sie über die Schaltfläche Kosten einsehen, welche Gebühren angefallen sind. Sollte der Kontostand nicht ausreichen, um weitere Volltexte runterladen zu können, kontaktieren Sie bitte den Kunden Service unter der folgenden Adresse:

### <https://www.hpsmedia-verlag.de/helpdesk/index.php?a=add&category=5>

Dort haben Sie die Möglichkeit uns mitzuteilen, ob und über welchen Betrag sie ihr Konto aufladen möchten. Ebenfalls haben sie dort die Möglichkeit, uns mit Fragen/Anregungen zu kontaktieren.

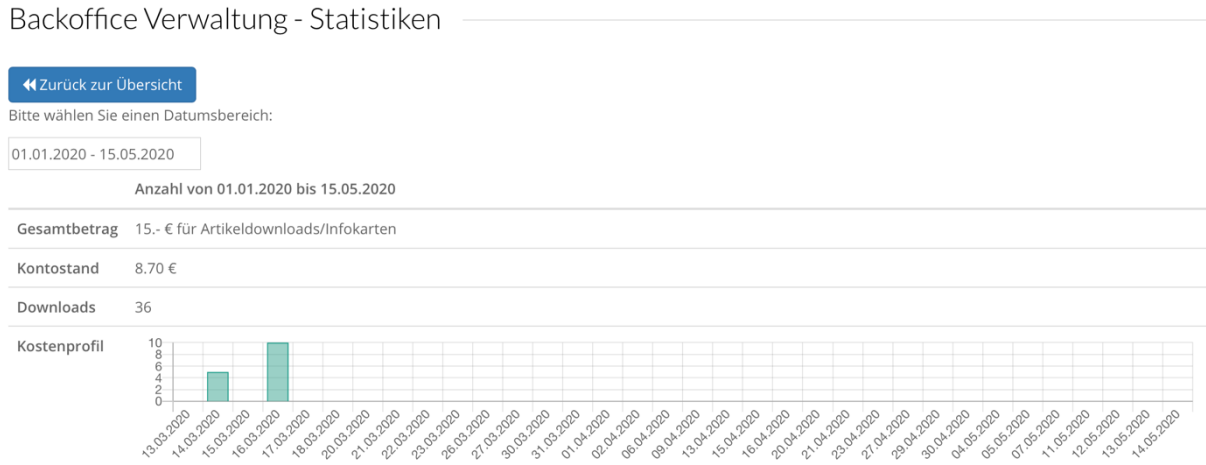

Happy Searching, Ihr Team von hpsmedia